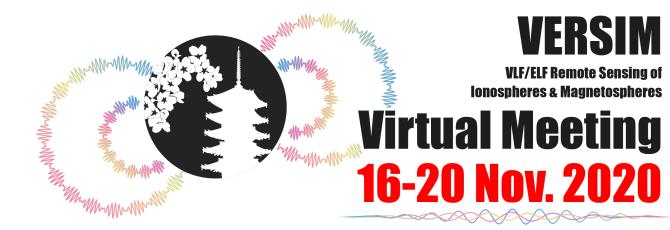

## **Manual for Listeners**

### Introduction

Access to conference site

#### **Oral & Poster elevator speech**

- 1. Preparation
- 2. Join a session via conference site
- 3. Listen to Zoom talks and ask questions
- 4. Join multiple sessions

#### Poster

## Introduction

The 9<sup>th</sup> VLF/ELF Remote Sensing of Ionospheres and Magnetospheres Workshop (VERSIM 2020 Virtual Meeting) will be an on-line meeting due to COVID-19. The oral sessions and poster elevator speech will be on Zoom, while posters will be accessible in the VERSIM 2020 conference site

#### Notice for the online meeting

A Saving, screen-capturing, sound-recording or video-recording are strictly prohibited.

The unauthorized copying, sharing or redistribution of the transmitted material are strictly prohibited.

Make sure you have the right session schedule in your time zone.

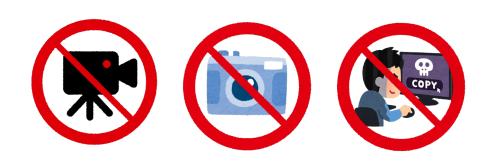

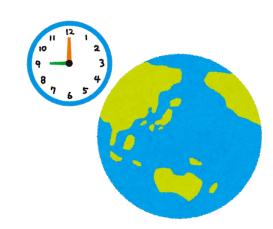

## Access to conference site

#### 1. Conference site URL:

http://pcwave.rish.kyoto-u.ac.jp/versim-login/

A link to the conference site can also be found in the VERSIM2020 website

#### 2. Username & Password:

Check your mailbox for an email with a subject [VERSIM 2020] ID and PW for the conference site. The username/password are listed in the email.

If you cannot find the username/password, please mail to versim2020\_LOC@rish.kyoto-u.ac.jp

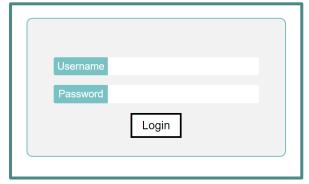

#### 1. Preparation

| Connection         | Connect to a stable network. If not, zoom may be terminated. Wired LAN is recommended.                                                                                                    |  |  |  |
|--------------------|----------------------------------------------------------------------------------------------------|--|--|--|
| Terminal           | Desktop, laptop, Tablet, Smartphone                                                                                                    |  |  |  |
| Speaker            | PC built-in speaker, external speaker, head phone, head set, etc.<br>Use earphone to minimize howling while you talk or ask questions.                                                                                                    |  |  |  |
| Microphone         | Microphone is needed for asking questions.                                                                                                    |  |  |  |
| Application (Zoom) | Join a session via Zoom software or web browser.<br>Download the Zoom software: <a href="https://zoom.us/download">https://zoom.us/download</a><br>Make sure your zoom software is updated to the latest version.<br>If you want to join multiple sessions in one terminal, you should use Zoom from web browser. A guide for join multiple Zoom sessions is show in page 10. |  |  |  |
| Test               | Test your connection and other functions via <a href="https://zoom.us/test">https://zoom.us/test</a>                                                                                                    |  |  |  |

The chairperson will explain the procedure (bells, how to ask a question, etc.) of the oral session 3 minutes before the beginning time of the session.

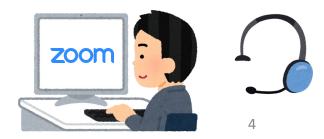

2. Join a session via conference site

(1) Click Room A or Room B to access the meeting room. The zoom links and a Room schedule are shown in the top page of the conference site.

(2) After joining zoom, please make sure you are muted and your name is in the format Name (affiliation)

Ex. Jacob Bortnik (UCLA) Yoshiharu Omura (Kyoto Univ.)

2 ways to rename:

a. Right click your self view  $\rightarrow ... \rightarrow$  Rename

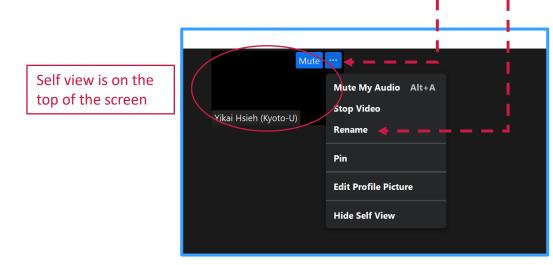

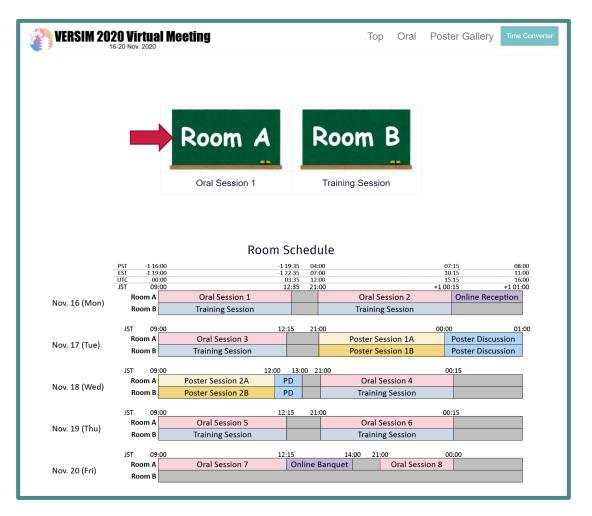

2 ways to rename:

b. Click Participants  $\rightarrow$  more  $\rightarrow$  rename

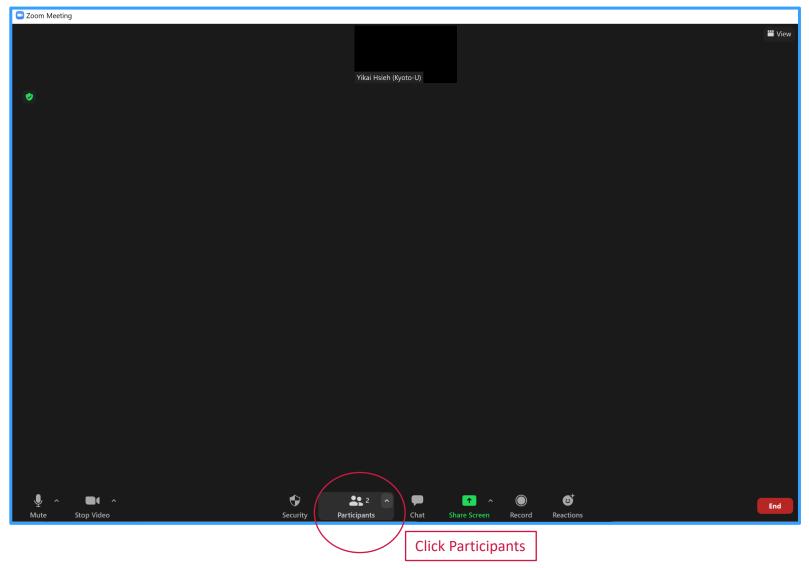

| 2 ways to rename:                                      |                       |                                                                                       | more               | ]                              |
|--------------------------------------------------------|-----------------------|---------------------------------------------------------------------------------------|--------------------|--------------------------------|
| b. Click Participants $\rightarrow$ more $\rightarrow$ | rename                |                                                                                       |                    | Rename                         |
| Com Meeting                                            | Yikai Hsieh (Kyoto-U) | <ul> <li>Participants (2)</li> <li>Yikai Hs (Host, me) Mute</li> <li>Yikai</li> </ul> | C X<br>V<br>More > | Rename<br>Edit Profile Picture |
|                                                        |                       |                                                                                       |                    |                                |
|                                                        |                       |                                                                                       |                    |                                |
|                                                        |                       |                                                                                       |                    |                                |
|                                                        |                       |                                                                                       |                    |                                |
|                                                        |                       |                                                                                       |                    |                                |
|                                                        |                       | Invite Mute All                                                                       |                    |                                |

3. Listen to the Zoom talk and ask questions

Basic display of Zoom session is shown below.

- 1 Mute/Unmute
- 2 Video on/off
- 3 Participants
- 4 Chat
- 5 Raise hand

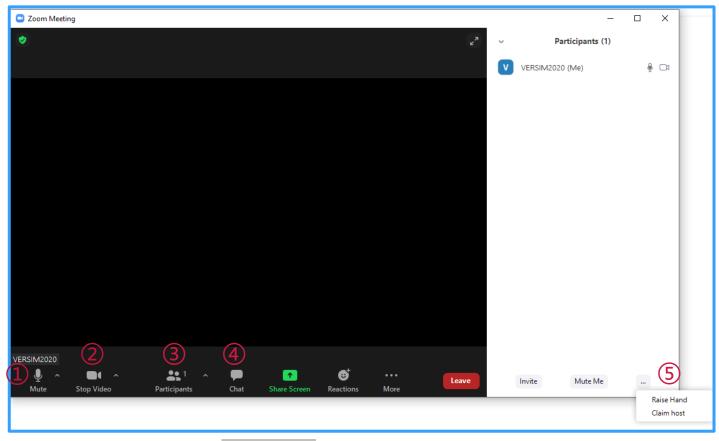

a. Use Raise hand to ask a question:

When session chair called for question and you have a question, click Raise hand button.

If the chair select you, he/she will unmute you.

After the end of your Q&A, please mute yourself.

b. Use Chat to ask a question:

In Q & A time, session chair might convey your question to speaker.

#### 4. Join Multiple sessions

The second zoom session should be operated via Web Browser.

- (1) Click Room A or Room B on the conference site.
- (2) Press Cancel
- (3) Press Launch Meeting
- (4) Press Cancel again, and then the Join from Your Browser will appear
- (5) Click Join from Your Browser

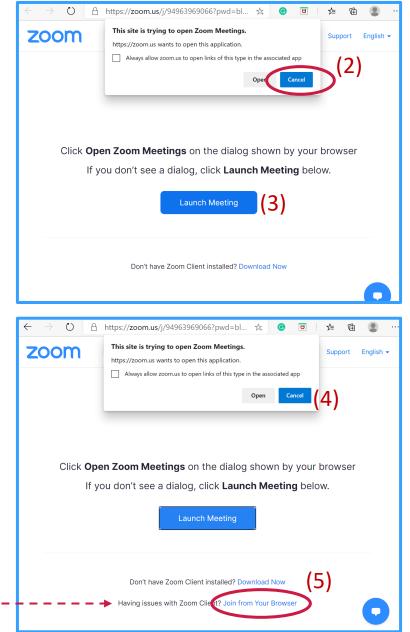

#### 5. Training session

Participants can test zoom functions in Room B

during the following time slots in Japanese time (JST):

- November 13 (Fri) am 9 – 12 pm 9 – 12
- November 16 (Mon) am 9 – 12

pm 9 – 12

- November 17 (Tue) am 9 – 12
- November 18 (Wed) pm 9 – 12
- November 19 (Thu) am 9 – 12 pm 9 – 12

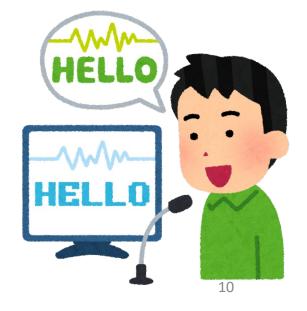

## Poster

| 1. Access Poster Gallery in the conference site |                     |                                                                                                    |                                                                                                    |           |   |  |  |  |  |
|-------------------------------------------------|---------------------|----------------------------------------------------------------------------------------------------|----------------------------------------------------------------------------------------------------|-----------|---|--|--|--|--|
| (1) Click paper number for the abstract         |                     |                                                                                                    |                                                                                                    |           |   |  |  |  |  |
| (2) Click the poster icon for the poster        |                     |                                                                                                    |                                                                                                    |           |   |  |  |  |  |
| Che                                             | Check abstract Chec |                                                                                                    |                                                                                                    |           |   |  |  |  |  |
| Poster 1A                                       |                     |                                                                                                    |                                                                                                    |           |   |  |  |  |  |
|                                                 | P1-01               | Hiroshi Nomura                                                                                                    | Application of Magneto-Impedance Sensor to Geomagnetic Field Measure<br>Constructing Distributed Arrays of Small Instruments (DASI) | ments for |   |  |  |  |  |
|                                                 | P1-02               | Geletaw Behailu<br>Belayneh                                                                                                    | Observations of lonospheric Parameters using EISCAT Radar and Its Comwith model predictions                                         | iparison  | 2 |  |  |  |  |
|                                                 | P1-03               | Masayoshi Molecular ion upflow observed by the EISCAT radar in conjunction with the Arase (ERG) satellite during the September 7, 2017 magnetic storm |                                                                                                    | Arase     | 2 |  |  |  |  |

- There are **3 ways** to interact with poster speakers:
- (1) Check posters before the Elevator speech and ask your question during that time!
- (2) Directly send a mail to the speaker. You can find an email address in the individual poster page.
- (3) Access the Poster Discussion session after the Elevator speech.

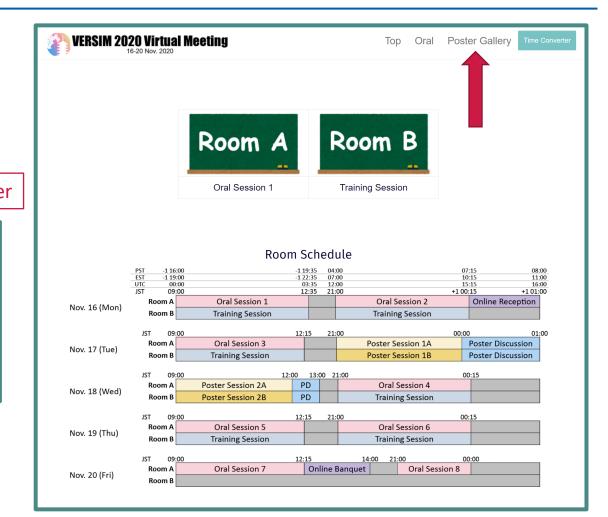

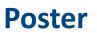

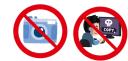

Saving, screen-capturing, sound-recording or video-recording are strictly prohibited.

2. Functions of Poster Gallery

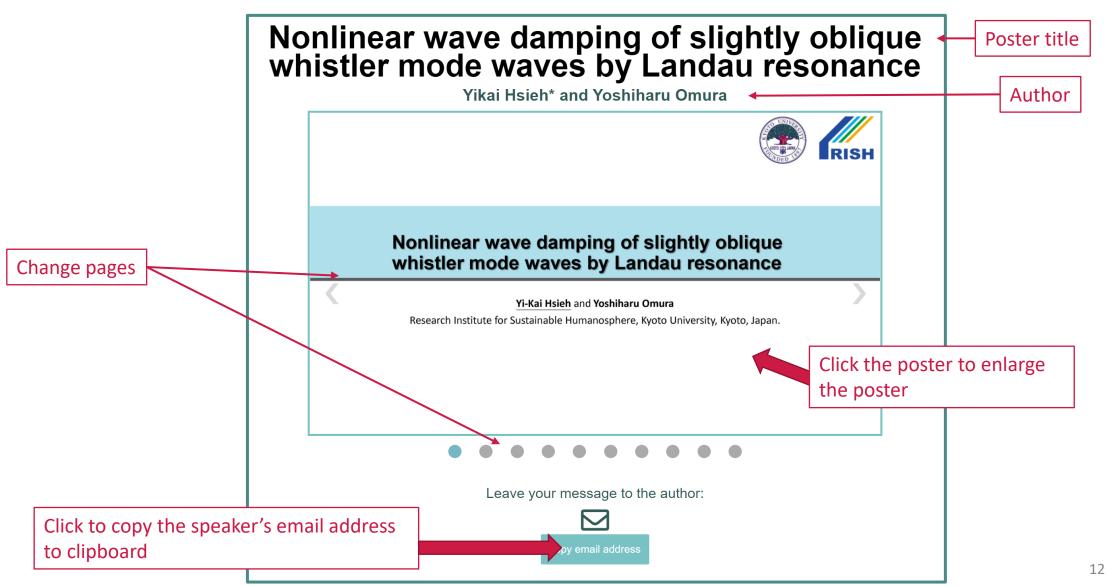

# Please contact VERSIM 2020 Organizing Committee: versim2020\_LOC@rish.kyoto-u.ac.jp